## **How to Create a Poly Primers Teacher Account & Course Shell**

Need a Canvas Account? Click Here, It's Free! Password Stay signed in Log In BY INSTRUCTURE User Research | Help | Privacy policy | Terms of service | Facebook | Twitter

Go t[o https://successprimers.instructure.com/](https://successprimers.instructure.com/). Click the "Need a Canvas Account ribbon.

On the next screen, Click the Teacher button.

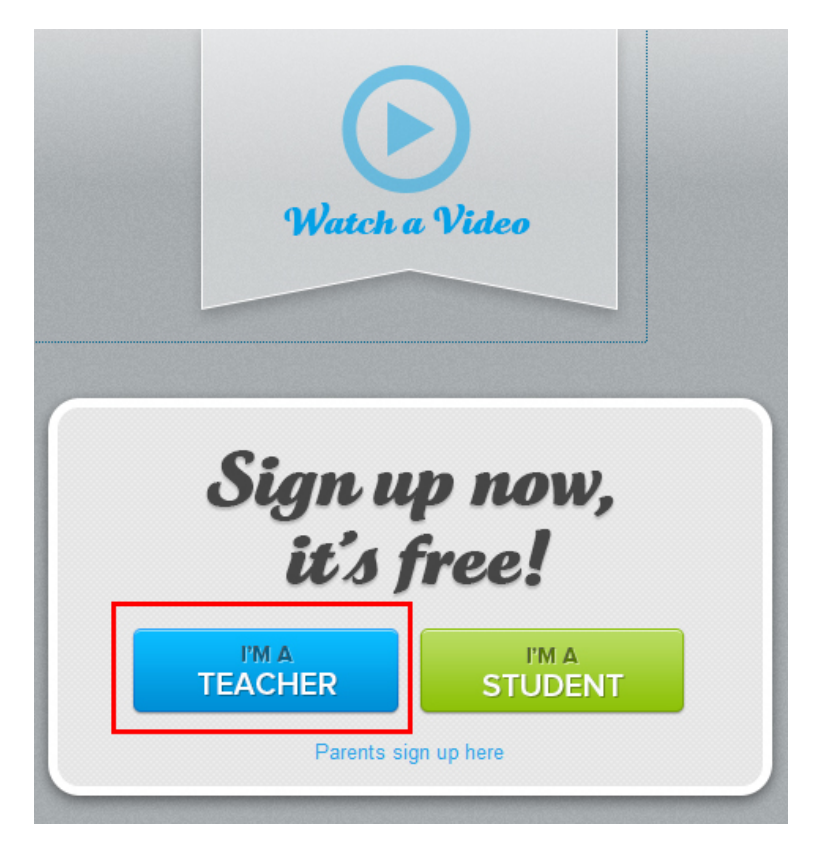

On the Sign Up screen, enter your name and email. **The email that you enter here will become your login including the @email.com portion**. Agree to the TOS, and Click Start Teaching.

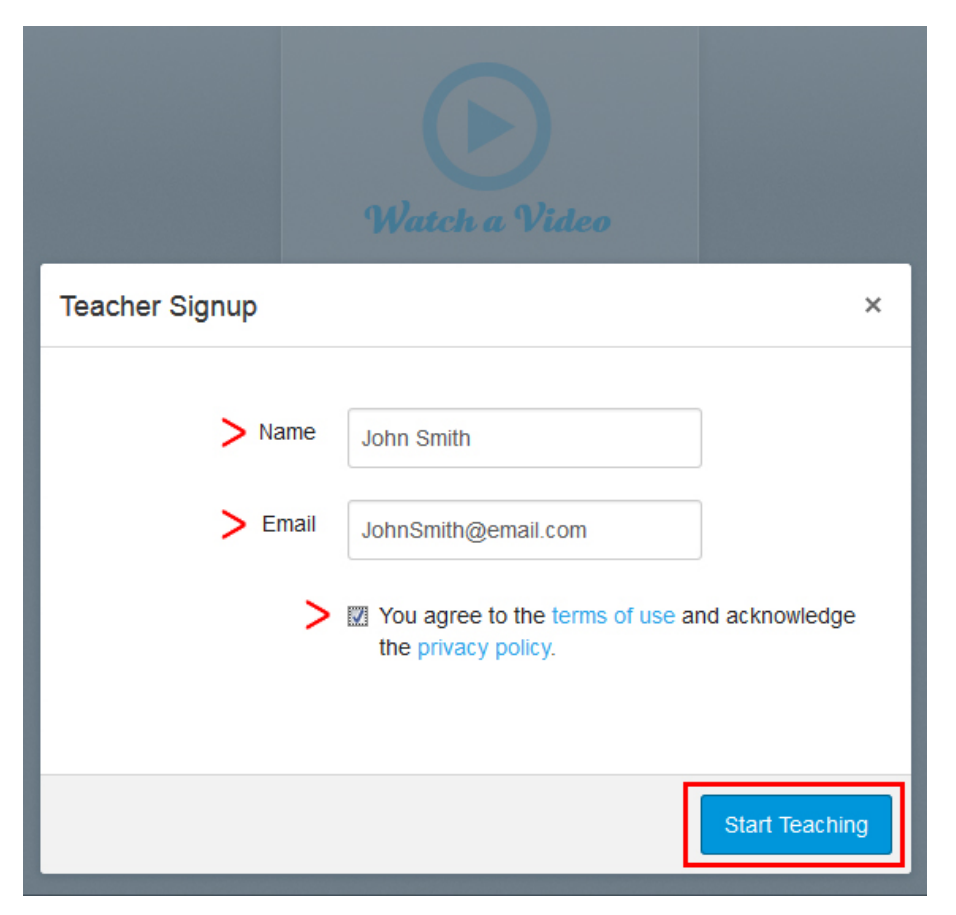

You will be presented with a Welcome screen. **You must check the email account you entered** to confirm your registration. You can click the Get Started button if you like, although there will not be any courses to show.

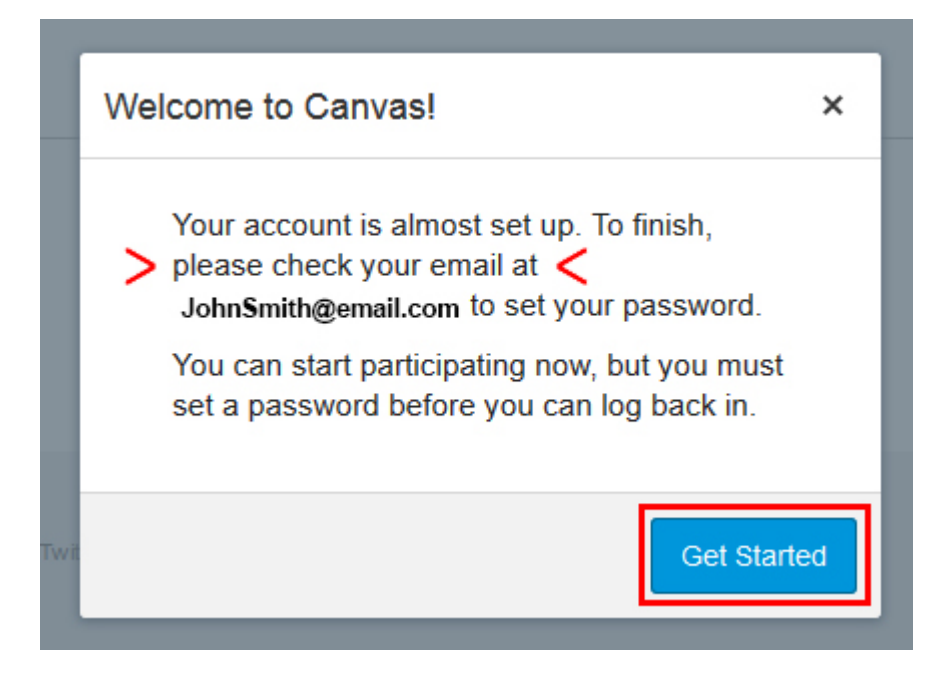

When you login to your email you should see a note from Fl Poly Primers. Open this email and click the registration link.

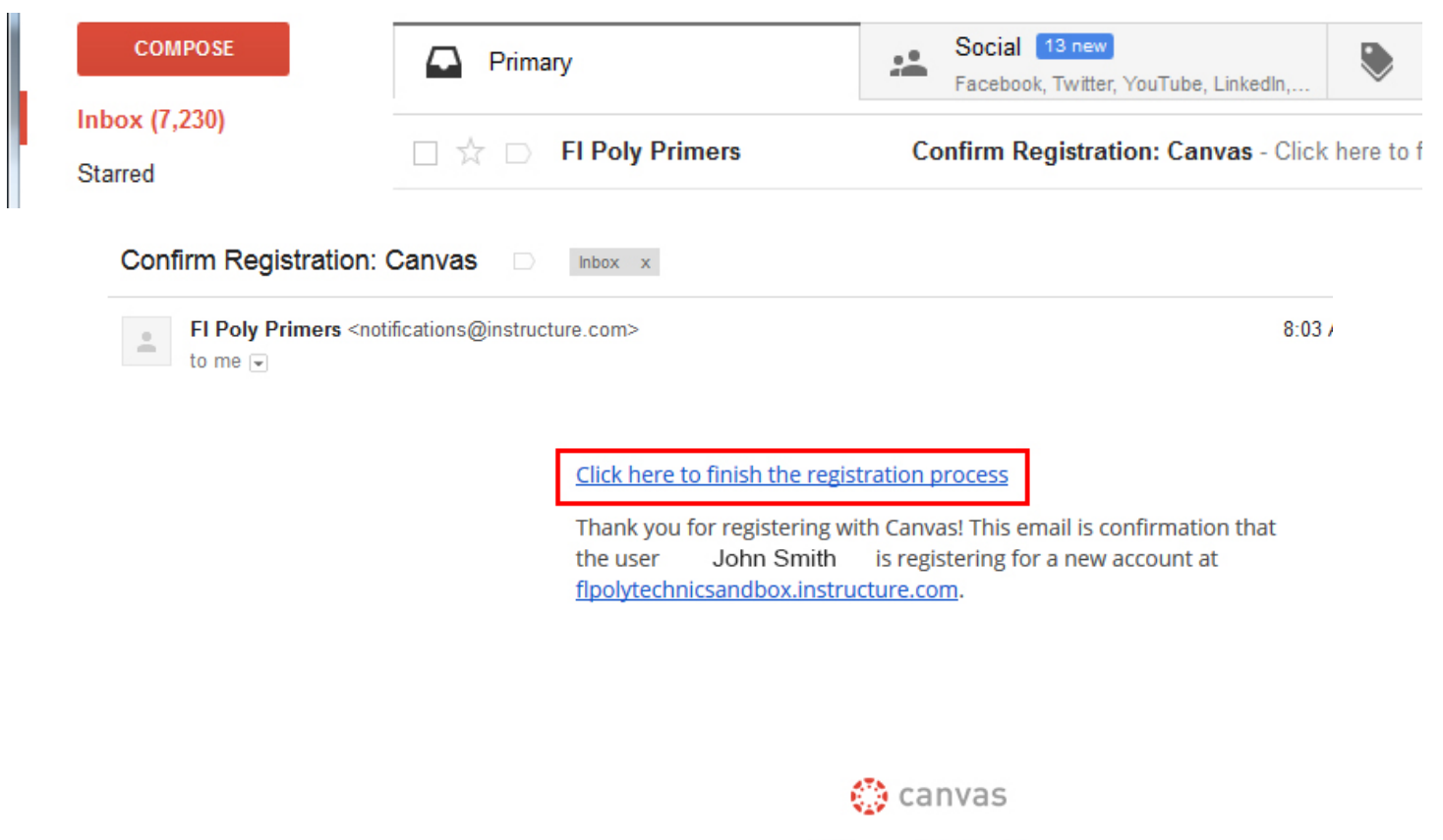

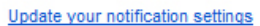

The link will take you to the Welcome page for Poly Primers. You will now create your password. Please create a password you can remember. **I.T. has No Way to reset your password**. The time zone should already be set to Eastern for you. Click the Register button.

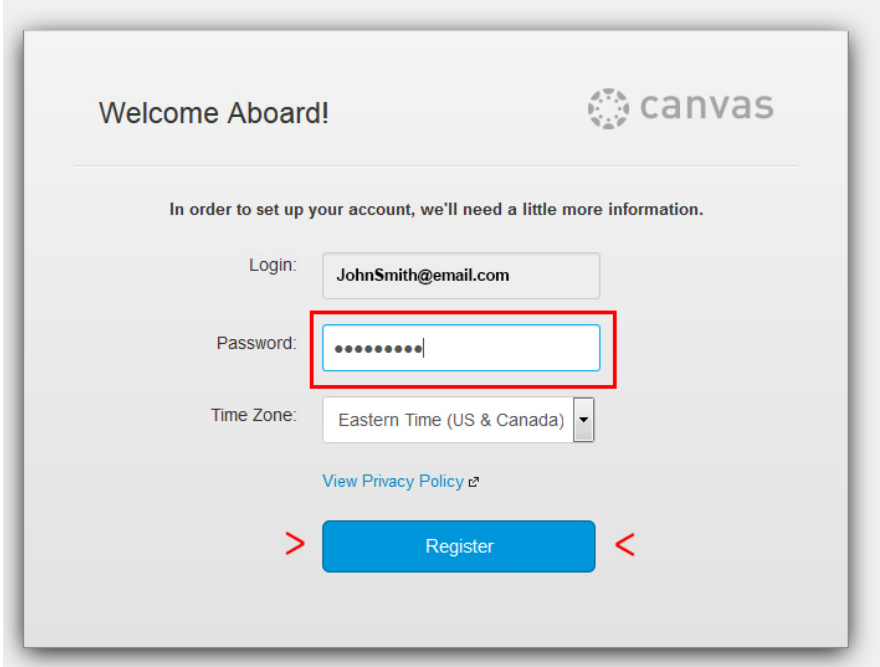

**Congratulations!** Your FlPoly Primers Teacher account has been created. Before you can create a course shell we need to know what department you are teaching in, (Math, English, Engineering, etc.) or if the course is going to belong to a lab or grant so that we can give you access to the proper area in Canvas. This will ensure that all the Canvas courses are organized and easy to find for you as the teacher and the student enrolling for courses.

**Send an email to [sjohnson@flpoly.org](mailto:sjohnson@flpoly.org) and please copy [helpdesk@flpoly.org](mailto:helpdesk@flpoly.org) with a brief explanation of the course you are creating and the department or category it should fall under.**

**You will receive an email replay when your account has been placed in the proper group. This is a very quick one time process.**

## send an email to sjohnson@flpoly.org and copy helpdesk@flpoly.org

When you receive the reply email, login back into FlPoly primers[, https://successprimers.instructure.com/](https://successprimers.instructure.com/)

Hover over the Courses Tab. In the drop down you will see the department or group that you belong to. Click that blue link.

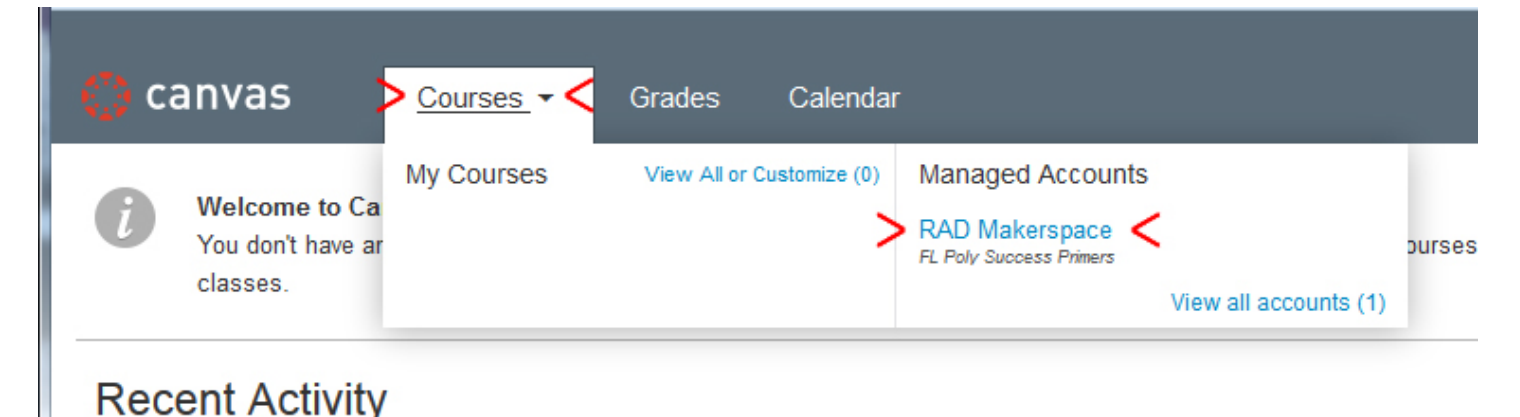

Now you can begin creating your course shell and populating it with content. Click the Add New Course on the right.

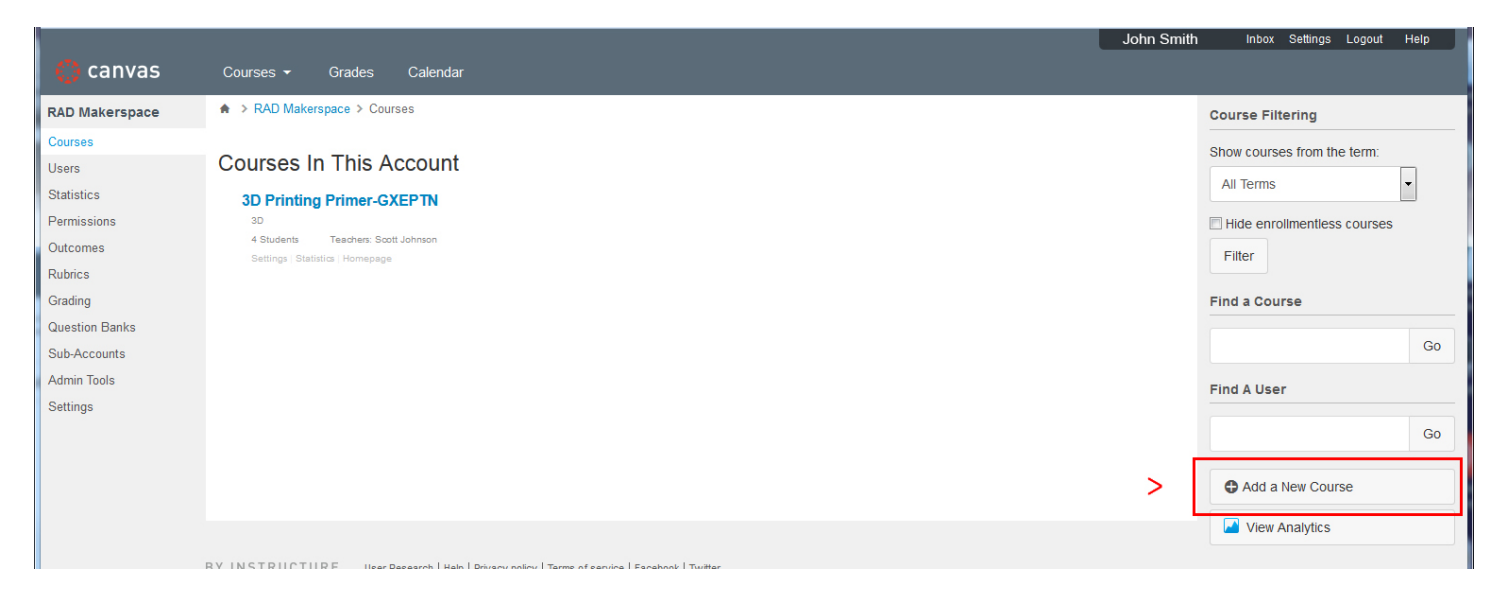

In the New Course window, give your course a name. This is the name students will see when looking for your course. Give your course a reference code. In the example I used my initials and the number 1 for my first shell. The department should already be set correctly.

Enrollment Term:

- Default Term This choice will make your course available all of the time.
- Annual This choice will also make your course available all of the time.
- Fall 15 This will make your course available only for the Fall 2015 term.
- Spring 16 This will make your course available only for the Spring 2016 term.

Choose what works best for you and the course and Click the Add Course button.

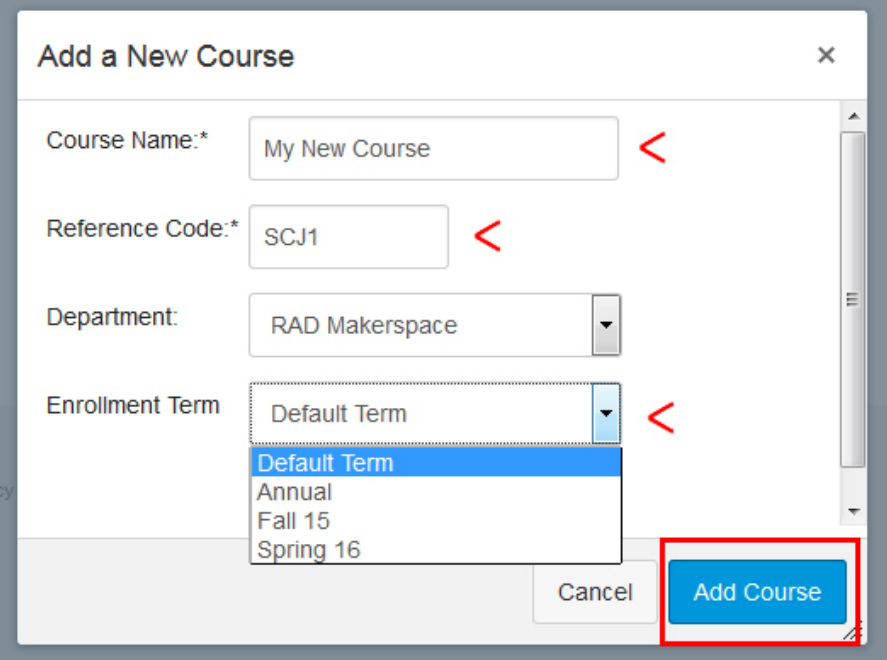

You will be brought the Courses screen. You will not see your course just yet. You can find your course by either clicking on the Courses link in the Navigation list or entering your Course Code in the search box.

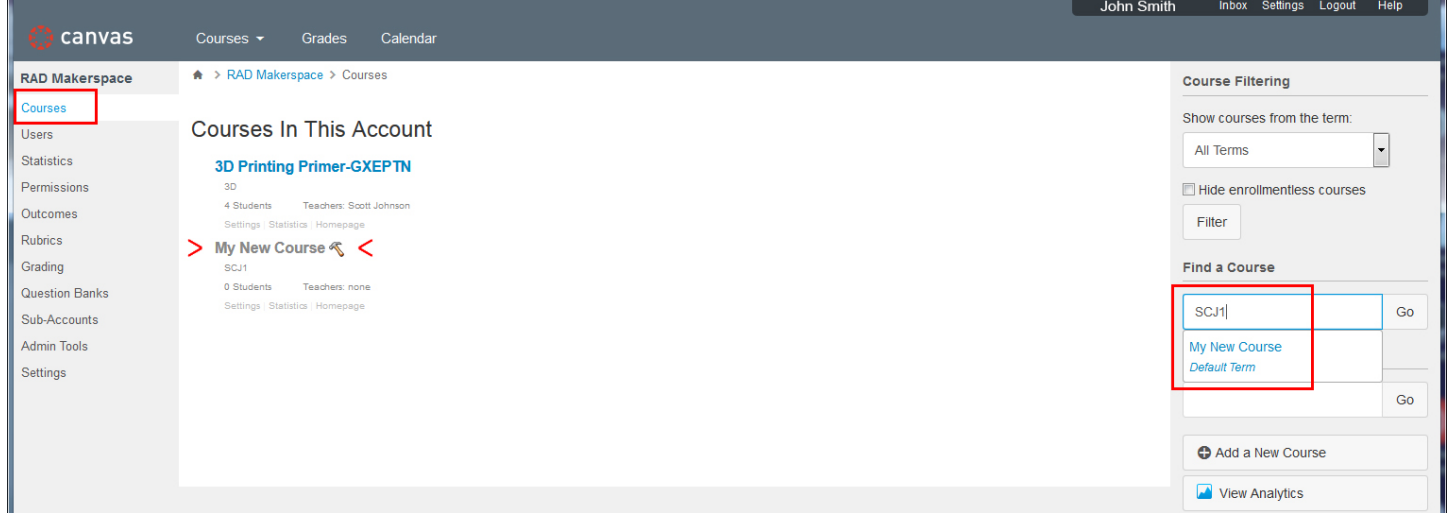

Click on your course. You are almost ready to begin creating content. First you must add yourself to the course as a Teacher. Click the People tab in the Navigation list. Now Click the +People button on the People page.

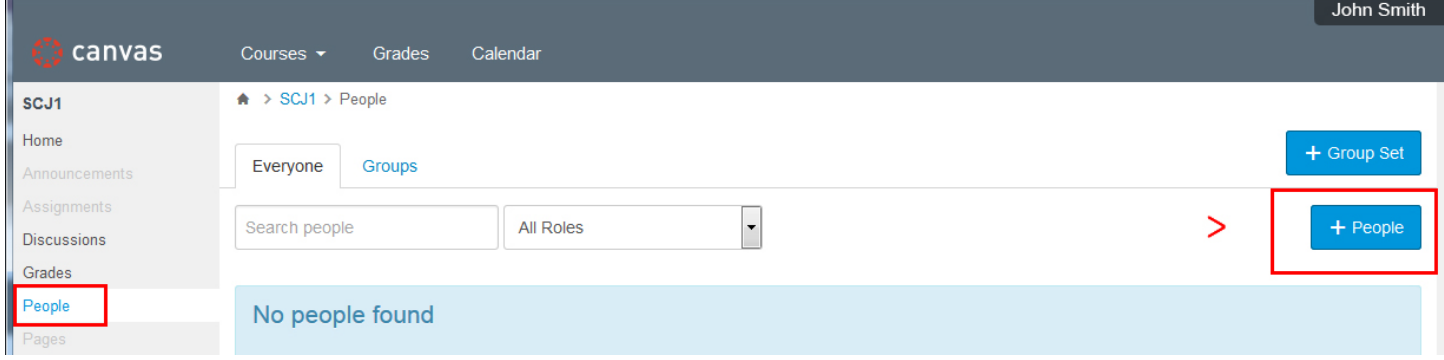

Type the email address for yourself that you used to sign in with. Choose Teacher from the "Role" drop down and Click Next.

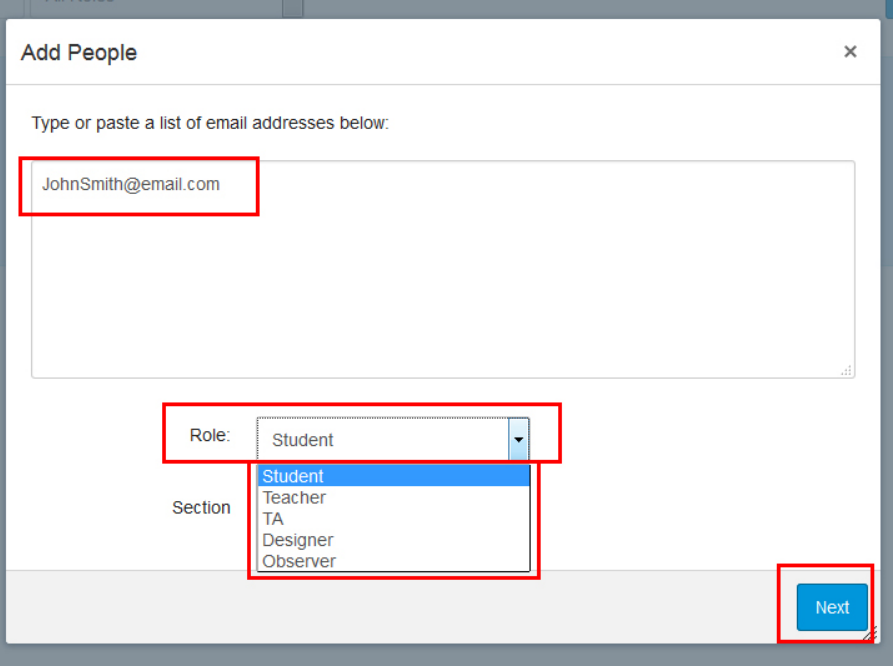

Canvas likes to verify users being added to courses. This screen shows the email belongs to John Smith. Make sure your name and email are correct then, Click the Add Users button.

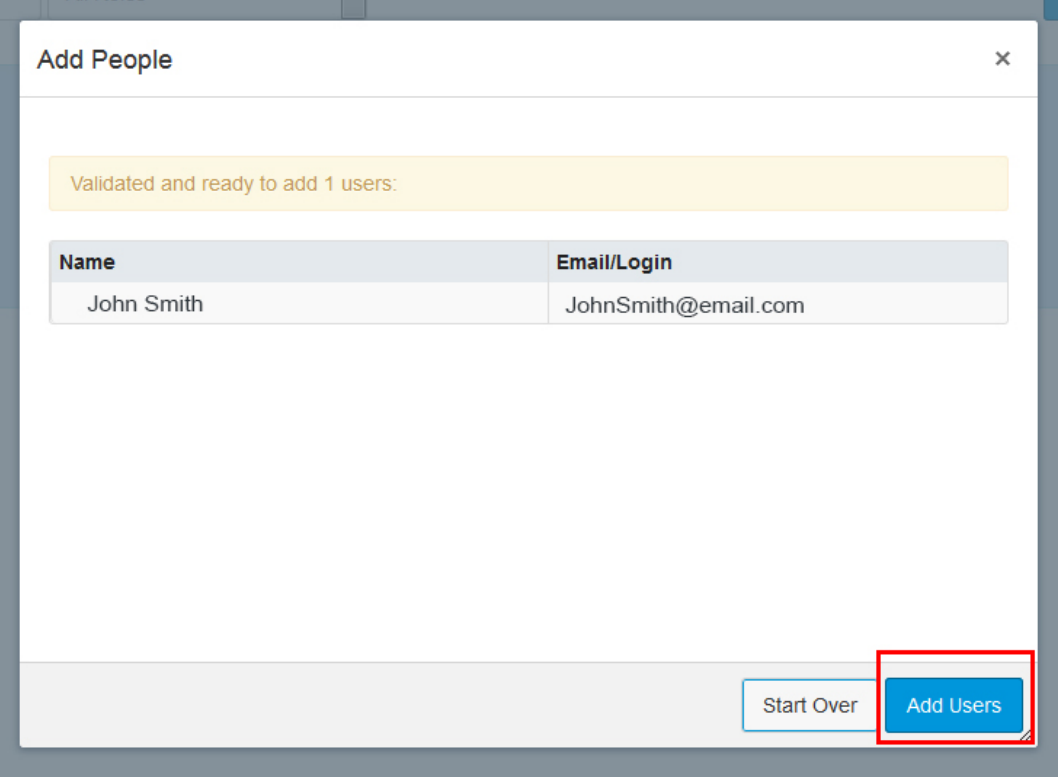

The next screen is a confirmation that the user has been added. Click the Done button.

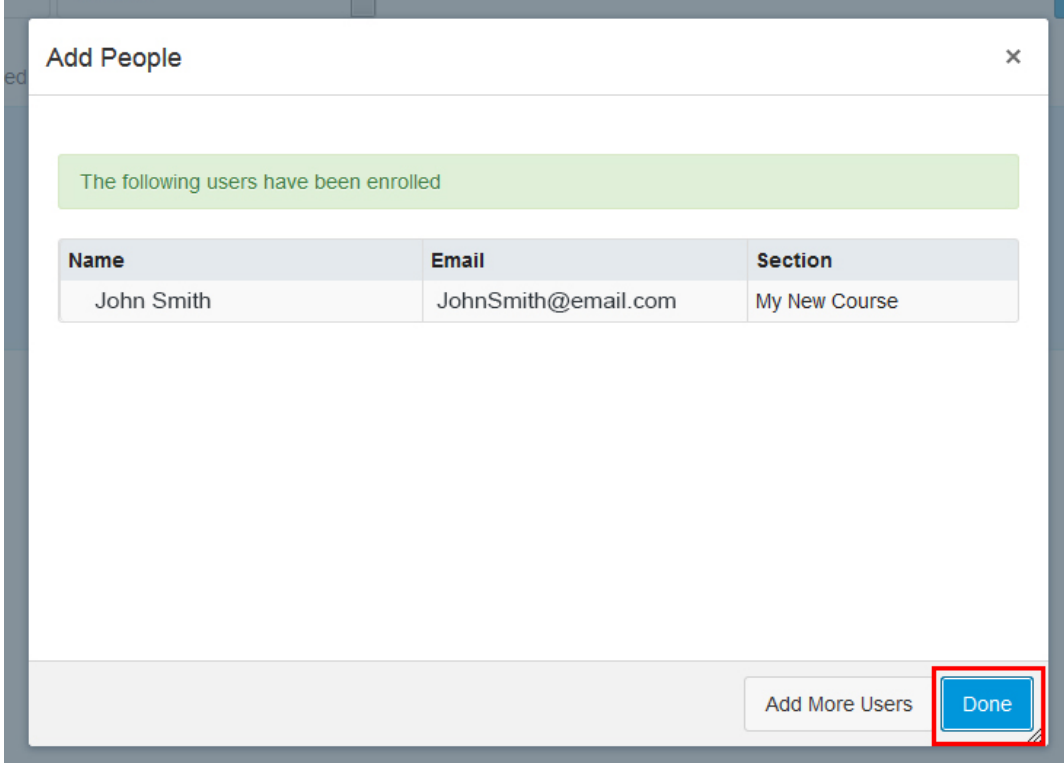

Now when you go to the People Tab in the navigation list you will see your name. The Pending label means when you sign into Canvas the next time you will be presented with and invitation to the course in which you accept. You can continue to work in the course at this time and do not have to log out and log back in.

Click the Setting tab in the navigation list.

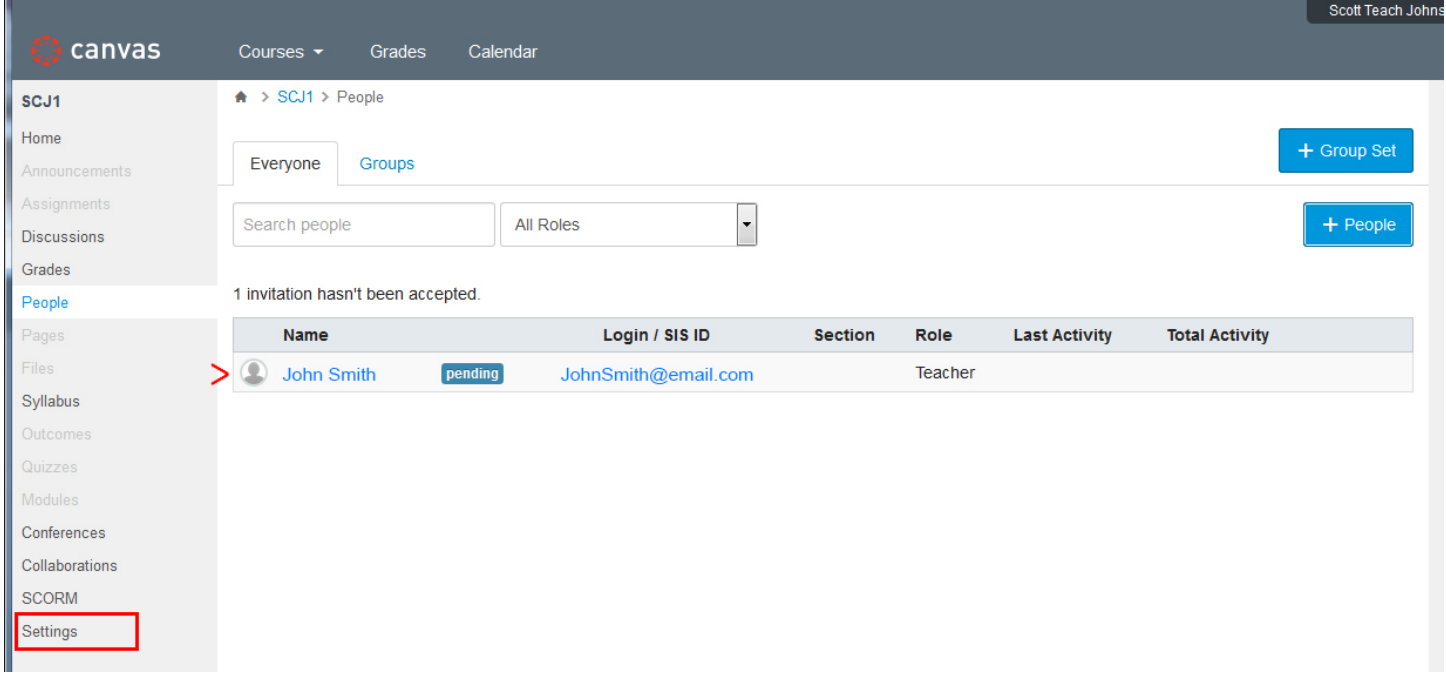

**The settings are very important.** Take your time to make sure you have the settings the way you want them. We will cover Settings on two pages. Continue to the next page.

Now we need to set the course settings so that students can find the course, and enroll in it, (use the graphic below).

On the course Details tab you should see the Course Name, Course Code, Time Zone, Term, etc.

We will go through the settings one at a time so you can be sure to make the choices that are best for you.

(If your course will only run for one semester you will need to set the first three settings, otherwisae leave them blank)

- Starts: you can set a date that the course starts
- Ends: you can set the course end date
- Participation checkbox. If you have dates that you want students to be able to access the course you need to complete the Starts and Ends fields and check this box. The example course runs all year round so these are not completed.
- Language: The default is English. This is primarily used for language courses only that need to be in a different language. *Not generally used.*

We will continue with the rest of the settings on the next page.

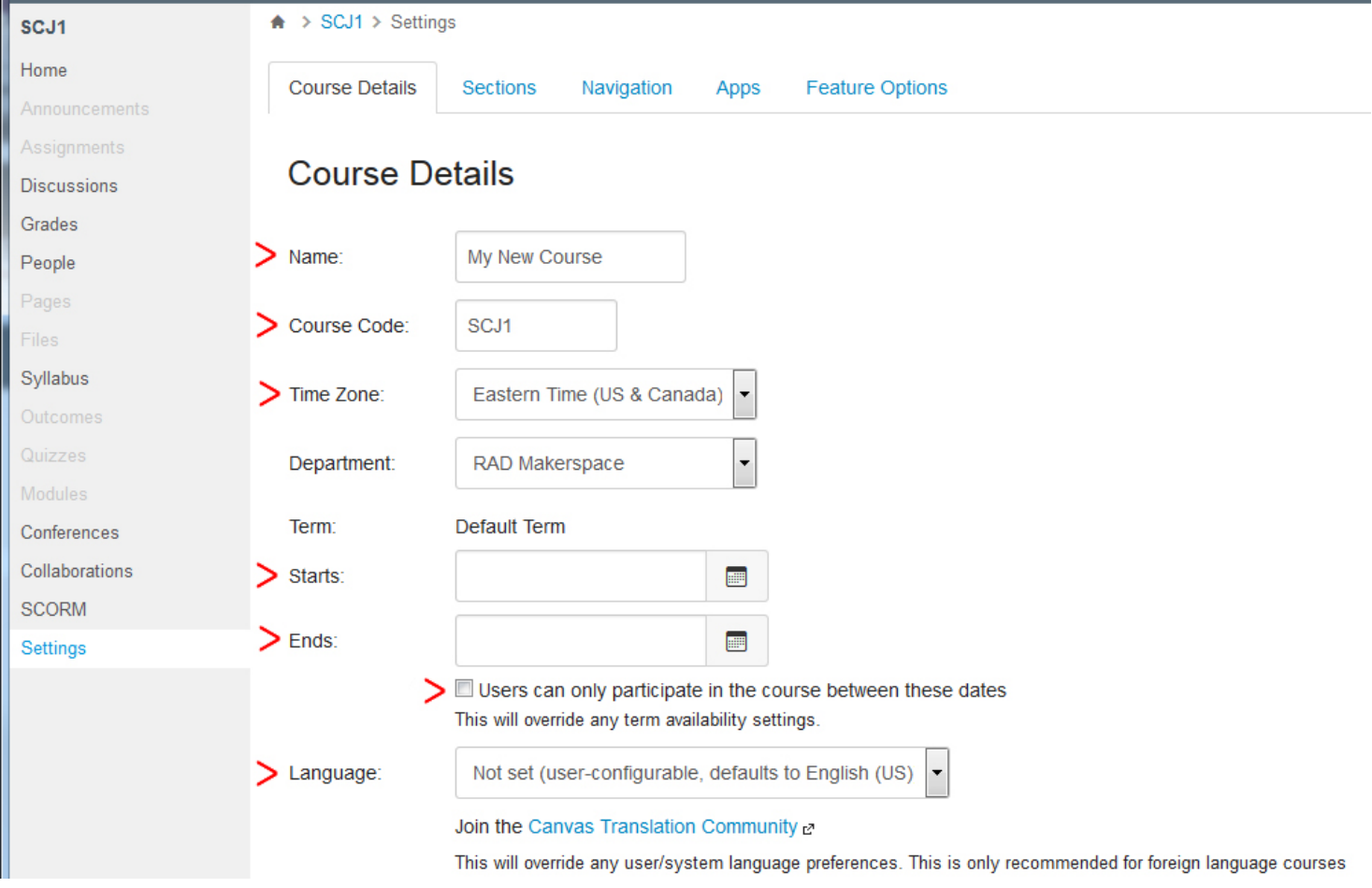

More Settings on the next page.

- File Storage: 500 MB is plenty. In fact this setting has never been changed for any course we have on our other instance of Canvas. If your course is going to hold a lot of videos let me know and I will be happy to set this for you to the proper setting. **We pay for space so we have to be careful here.**
- Grading Scheme: Here you can choose the grading scheme you will use or create one.
- License: Here you can set what type of license you want your course and content to have.
- **Visibility:** This is the one that will allow students to see your course so that they can self-enroll in it.
	- o For the first two I would leave unchecked for privacy reasons.
	- o Check the second two will allow students to find the course in the catalog and enroll in it after they have created their account.
- Format: I would not set this as we are still a young university. This formats the course for either classroom or online.
- **Description:** This is another important one. If you type a small description of your course the students will see this in the course catalog. It helps promote your course to the students.
- **More Options:** Click this link, there are some important settings listed here.
- **Self-Enroll:** These are the first two settings. If you want students to be able to self-enroll in your course these needs to be checked. This will also add the Join button to the homepage that they see when they click on your course from the catalog.
- Other Settings: The rest of the settings are specific to the course you are teaching and how you want to teach it. Change settings that will benefit you and the way you want to deliver the course.
- **Create Pages:** This should always be set to Teacher unless you are letting students create course content.

Click Update Course Details (See Graphic Below)

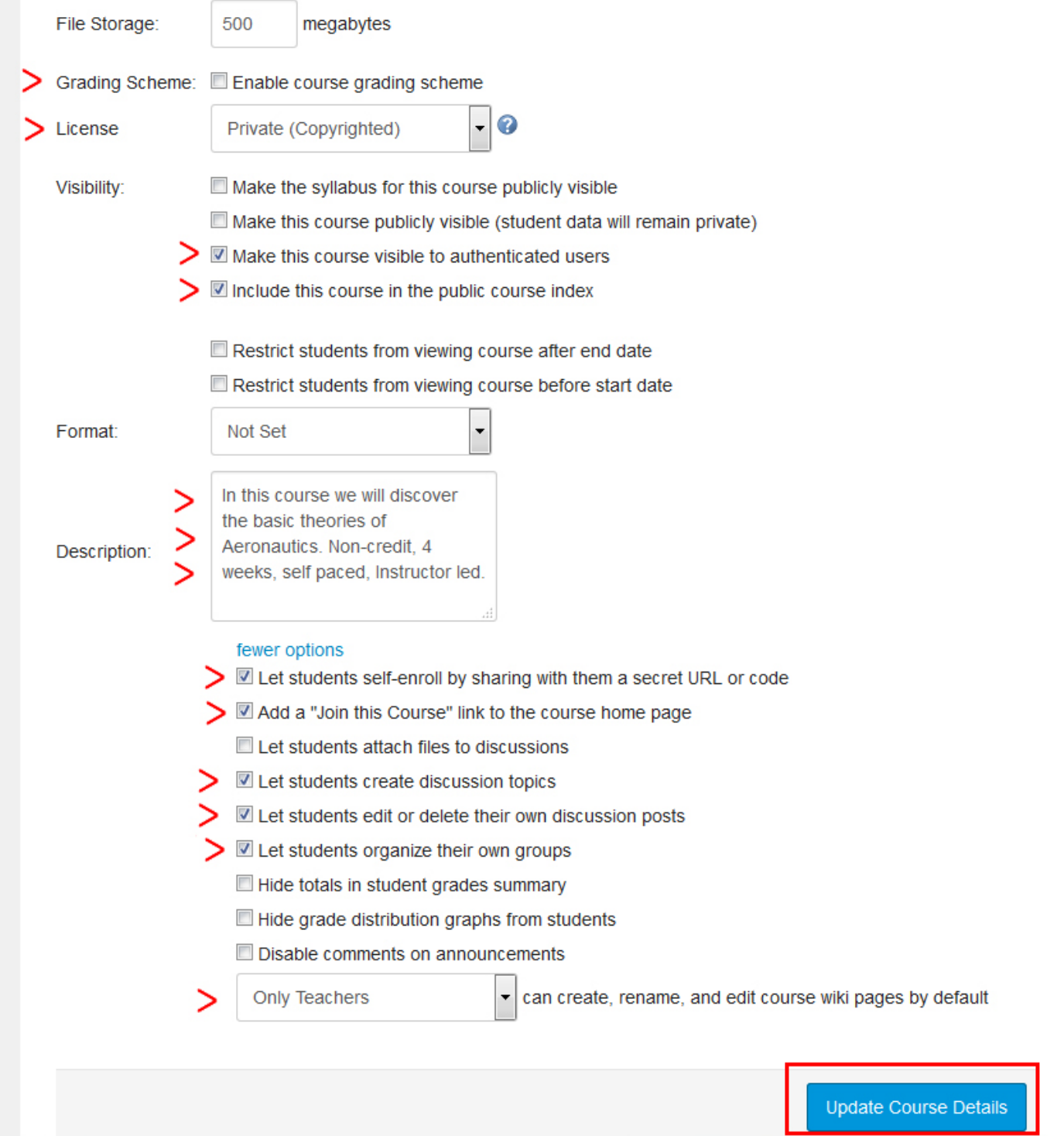

Congratulations! You have created your course shell and have the settings completed. You can start adding content to the course at this time. Enjoy!